## **Community of Practice Login and Profile Notes**

### **Please take note of the instructions below BEFORE attempting to join our community:**

- By joining our Community of Practice you will be able to access gathered knowledge and learn from each other's experiences. You will also be able to participate in forum discussions with peers with a gender mainstreaming persuasion.
- From the Gender Links website homepage www**. <http://genderlinks.org.za/>** please click **Join our Communities** tab. Otherwise click this link <http://genderlinks.org.za/gender-links-community/> and go directly to the CoP.
- You are now at the common home page with a video explaining what the community of practice is.
- Chick **Register** if you are a new user/visitor and **Login** if you are a returning user.
- If you are registering for the first time this screen below will be displayed

# **FORUM**

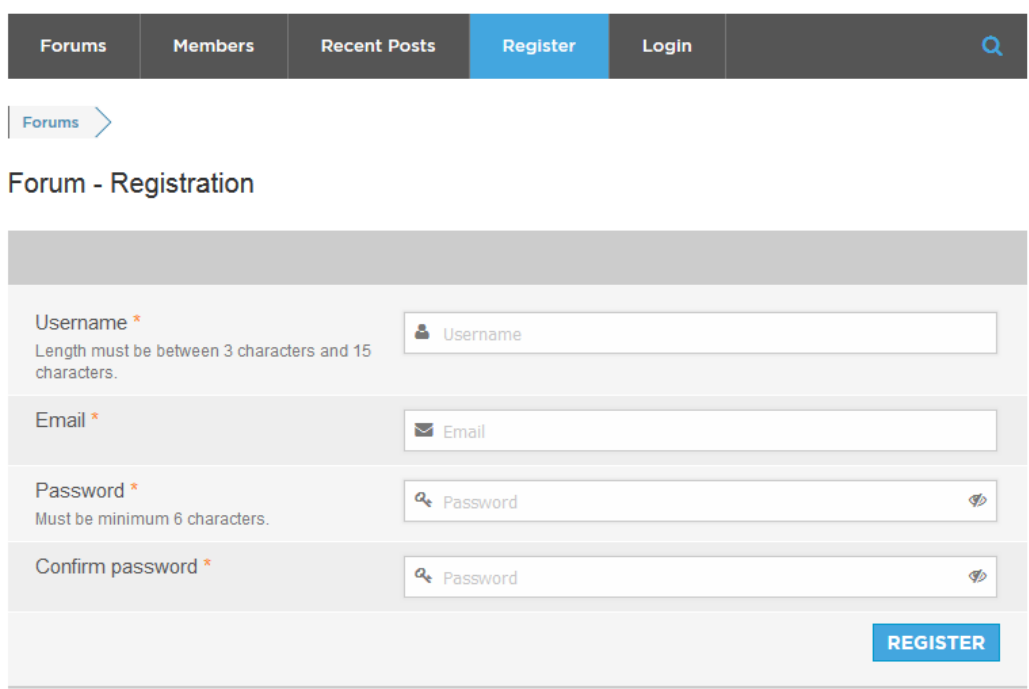

- The username, Email and password fields should reflect the details of the member.
- Once you confirm or verify that you indeed intend to join from an email send to the email you provided above then you will be directed into the community. The verification helps us to block out ghost/spam accounts.
- You will receive a welcome notification and can visit the community of your choice. You will also be able to access our resources and surveys that are otherwise not accessible to non-members.
- Remember to contribute to the community and make it a vibrant movement

### **Instructions on adding to your profile**

Once you have registered on the Community of Practice, we would appreciate you filling in your profile.

This will allow us to keep track of which country you are from, your website and social media information and will also allow other members to get to know you.

- 1. Click on the LOGIN button on the Community of Practice page
- 2. If you have already logged in previously and asked the system to remember you, you will be logged in automatically.
- 3. Otherwise type in your login and password. Your email address is your login.

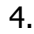

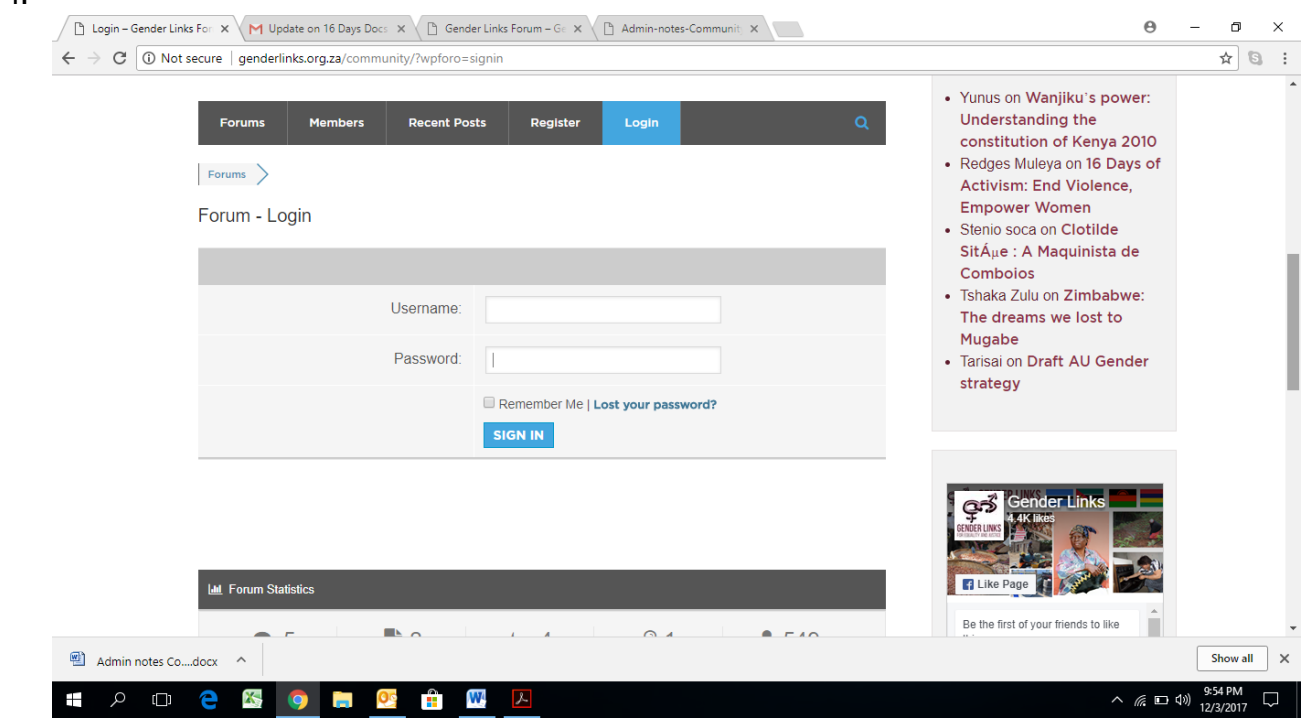

#### 4. Now click on the MY PROFILE link on the black menu bar

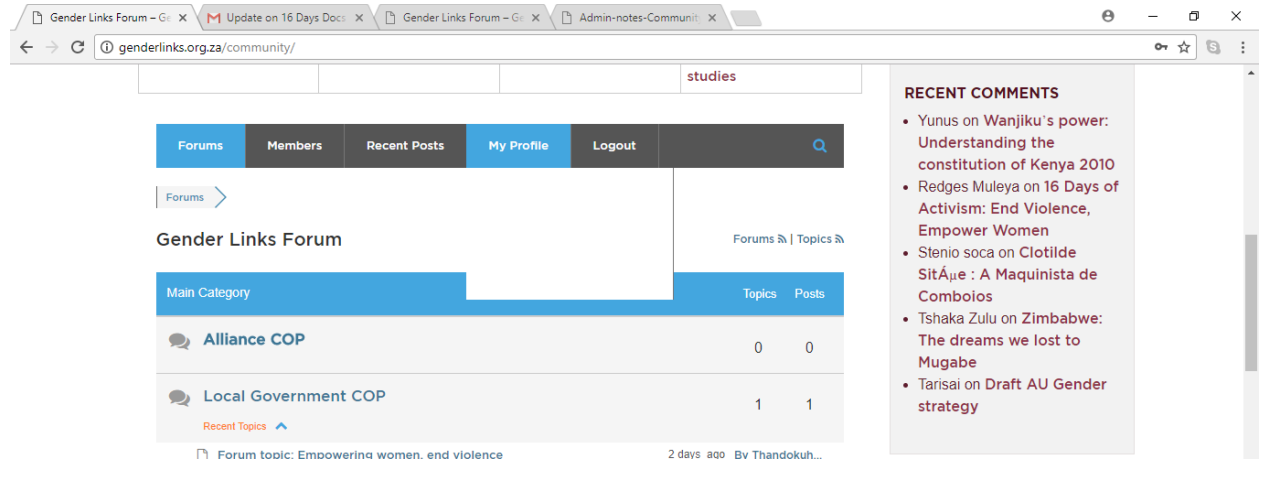

5. Now click on the MY ACCOUNT button on the black menu underneath your login name

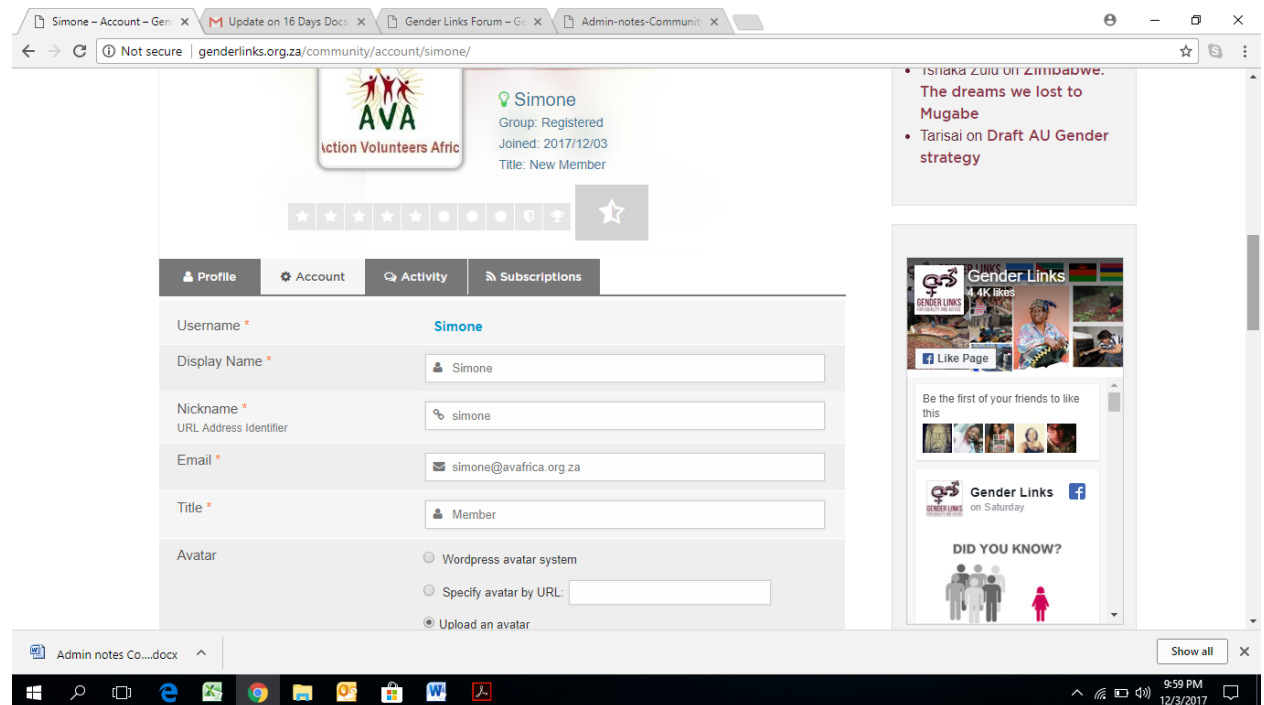

6. Fill in as many details as you can on the profile, but you must fill in COUNTRY, TIME ZONE and add your AVATOR Your AVATOR is a picture of yourself. It should be a small picture no bigger than 56K